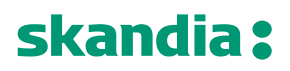

**Page** 1/26

**Date** 3 October, 2019

**Version** 1.03

**Skandiabanken Technical documentation Open Banking**

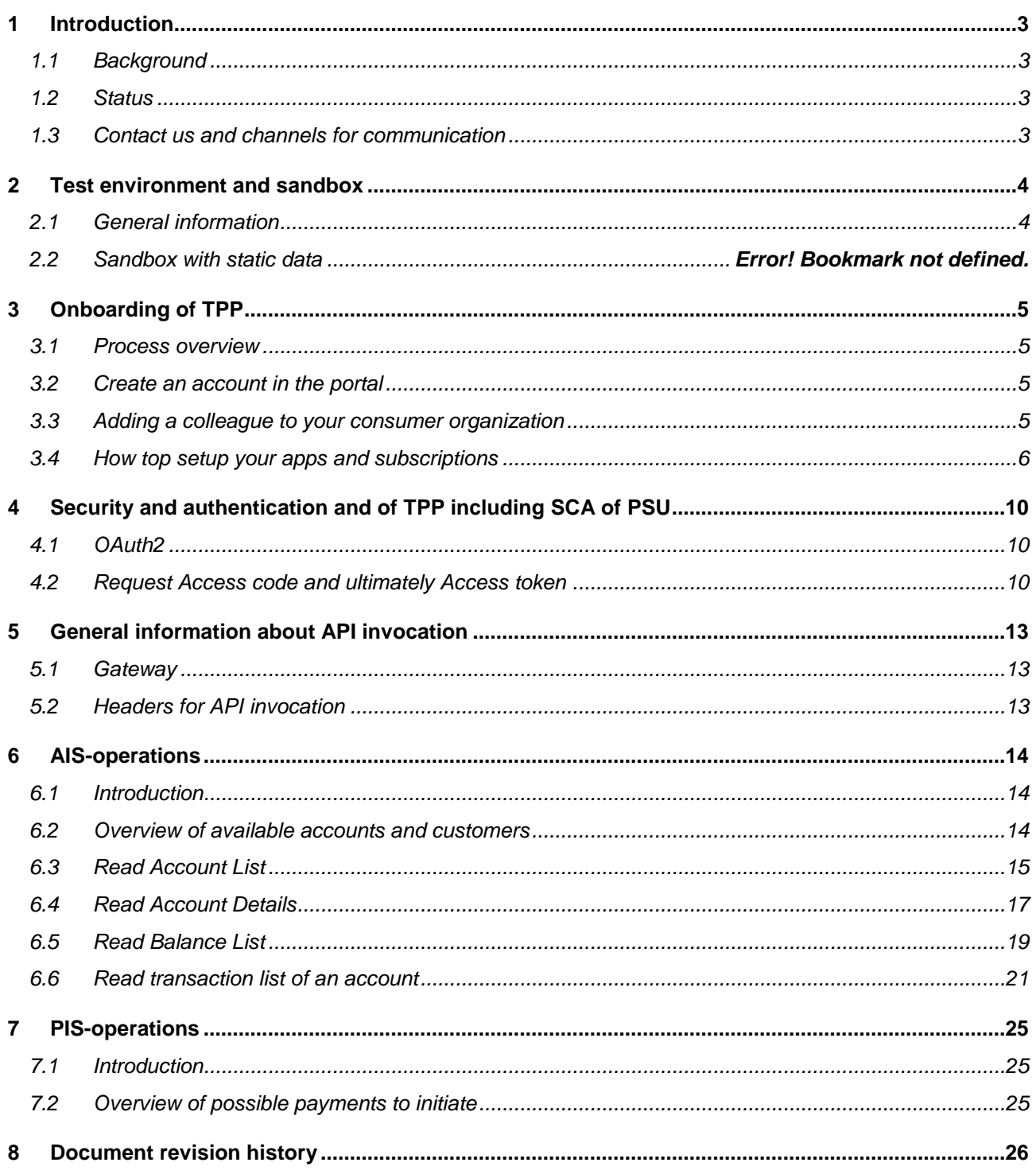

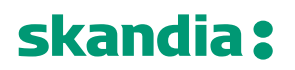

**Page** 3/26

#### <span id="page-2-0"></span>*1 Introduction*

<span id="page-2-1"></span>Welcome to Skandiabanken Open Banking-solutions!

#### *1.1 Background*

This document and information found at our information-site is created to provide the information you need to access our APIs. If you have questions or suggestions, you are welcome to contact us [here.](#page-2-3)

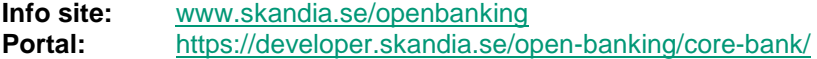

This document is found on the information site. A glossary of abbreviations and acronyms is also found on the information site.

#### <span id="page-2-2"></span>*1.2 Status*

This section will clarify what we have in place and the status of the functionality. Please read the rest of this documentation for further information and details.

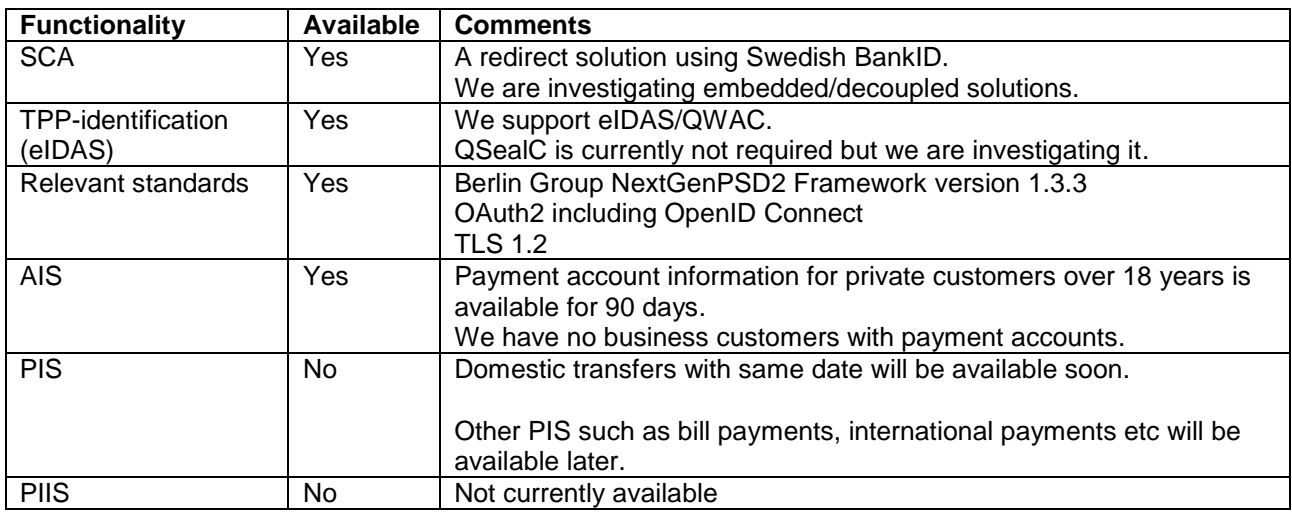

### <span id="page-2-3"></span>*1.3 Contact us and channels for communication*

If you have questions, feedback or general problems you are welcome to contact us via mail [openbanking@skandia.se.](mailto:openbanking@skandia.se) This mailbox is mainly monitored during business hours. Please use this for technical questions or business inquires.

If you have very urgent issues outside business hours, please contact our customer and TPP support: [https://www.skandia.se/kontakta-skandia/kontakta-oss/.](https://www.skandia.se/kontakta-skandia/kontakta-oss/)

Mainly use phone: +46771555500

Open hours 06-24 all days, year around.

**Page** 4/26

## <span id="page-3-0"></span>*2 Test environment and sandbox*

#### <span id="page-3-1"></span>*2.1 General information*

We currently do not have test environments.

### <span id="page-4-0"></span>*3 Onboarding of TPP*

When you decide to onboard our solution (mainly creating apps and subscriptions) we would like you to contact us [\(openbanking@skandia.se\)](mailto:openbanking@skandia.se), this is due to some issues with the onboarding-process and would like to guide you through it to make it as friction free as possible.

## <span id="page-4-1"></span>*3.1 Process overview*

**Note that all this applies for the production environment.** Currently we have not test environment.

This section provides a process overview how a TPP can gain access our production environment including portal and API gateway.

- 1. Get an approval from a local NCA (Finansinspektionen in Sweden) as an AISP or PISP. If you are a bank you already have an approval.
- 2. Obtain a production eIDAS-certificate from a QTSP. QWAC is required.
	- a. Note 1: you cannot use a CA root certificate
	- b. Note 2: you cannot use a test certificate
- 3. Register in our portal and create apps and subscriptions. You will need the public key of your production eIDAS QWAC certificate in this process.
- 4. When you add a subscription to an app there will be a manual step for us to grant your app access. You will receive an e-mail when your app is granted access.
- 5. You can access the APIs (AIS and/or PIS) your certificate allows you to invoke

<span id="page-4-2"></span>Business partners have a similar process which is not covered in this documentation.

### *3.2 Create an account in the portal*

Browse to the portal [\(https://developer.skandia.se/open-banking/core-bank\)](https://developer.skandia.se/open-banking/core-bank). We recommend that you use Firefox as a browser when using the portal.

### **Step by step to register an account**

Navigate to the portal.

Click the "CREATE ACCOUNT" button (top right corner). Enter the fields:

- user name (please make a note of the selected user name, it is required for login)
- email address (will be used for communication with your organization)
- first name
- last name
- phone (optional but recommended)
- consumer organization (defines the name of the collective under which client applications will be created)
- password and confirm password and captcha
- 1. Press the "Sign up" button
- 2. Open the email received from the portal and follow the activation link
	- Following the activation link of the e-mail, the user account becomes enabled
- 3. Login using the username and password selected by you

### <span id="page-4-3"></span>*3.3 Adding a colleague to your consumer organization*

It is possible to invite additional users to your consumer organization. This can be done while logged in as the consumer organization owner/creator or if you possess the administrator role of that specific consumer organization.

The new user is invited using an e-mail address. An e-mail containing a registration link is sent to the provided e-mail address. If the e-mail is registered to an existing user account, following the link will add that user to the specific consumer organization. If the e-mail is previously unused, following the link will require the user to step through the process for creating an account except that no new consumer organization needs to be created.

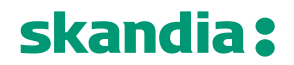

#### <span id="page-5-0"></span>*3.4 How top setup your apps and subscriptions*

#### **Product**

The API Products view provides an overview of the products available in the portal. A product acts as a collection of APIs. To enable invocation of an API, you must subscribe with an app to a product's plan containing the desired API.

### **API**

An API is a set of functions and procedures allowing the creation of applications that access the features or data of an operating system, application, or other service. The API can be protected by various security mechanism, including, but not limited to, client id identification, MTLS and OAuth.

We expose a set of APIs which makes it possible for third parties to create applications using payment account information and payment initiation.

#### **Plan**

A plan represents a collection of APIs from a specific product. Subscribing to a plan allows the consuming app to invoke the APIs included in the plan given the correct security protocols are satisfied. A plan can contain terms of the usage of its APIs, including invocation rate limits and debit.

#### **Apps**

Apps are the components that are used to invoke the APIs. An app has its own set of security credentials, client id and client secret. To create an app, navigate to the apps page and click the "Create new app" button.

To create an app, the following fields are required:

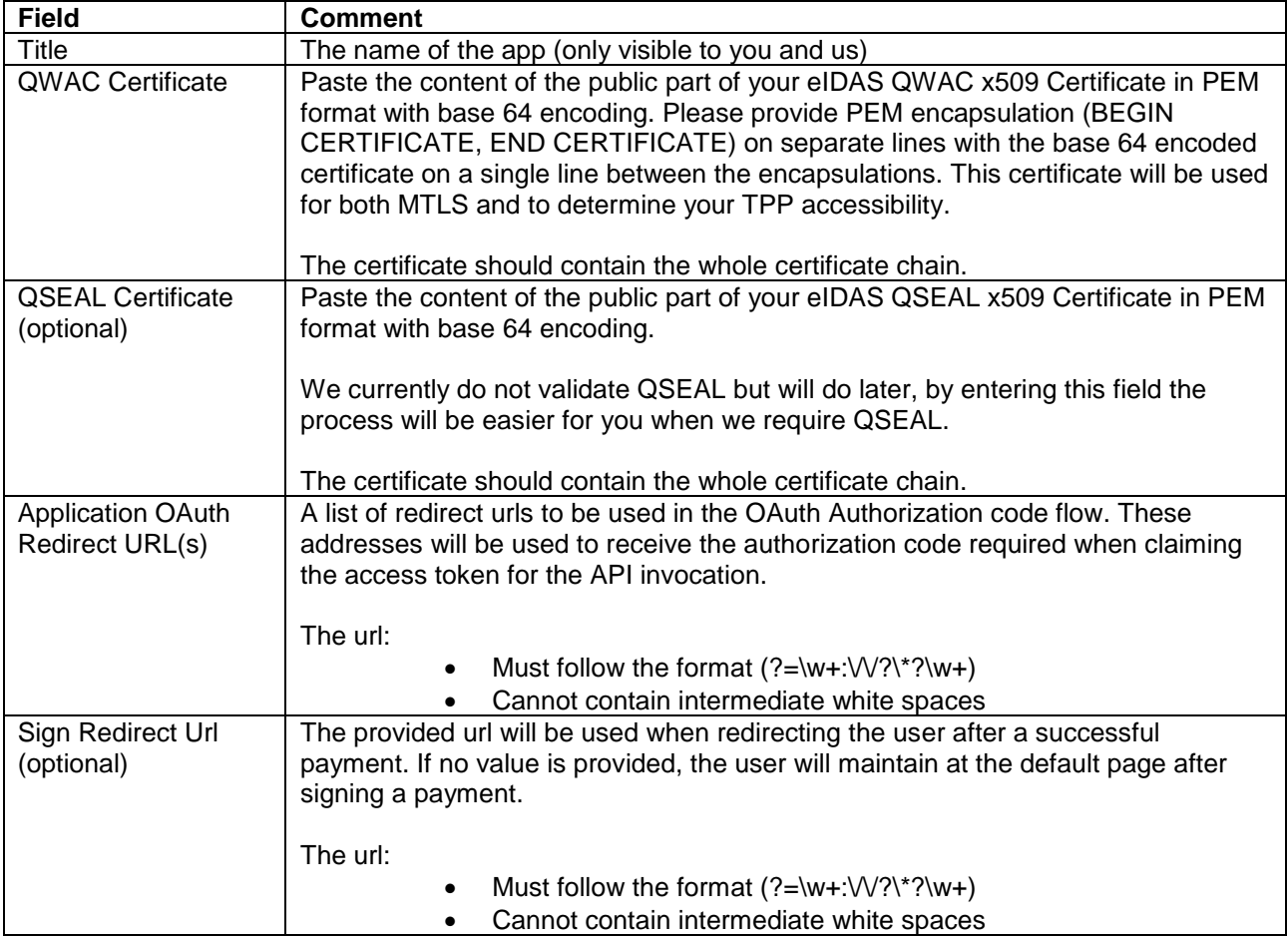

-----BEGIN CERTIFICATE------CRUE MIIHoDCCBoigAwIBAgIKBllvT7rSlPwDBDANBgkghkiG9w......CRIFE -----END CERTIFICATE------CRUP

#### *Above: example of a correctly PEM-formatted public part of a QWAC Certificate*

After creating an app, client id and client secret will be provided. Take note, this is the only time the client secret will be shown for you. It is possible to reset the client secret by navigating to apps, select an app, click subscriptions, select the menu present in the top right corner of the credentials window and click reset client secret.

It is possible to update an app. Updating an app requires the same input parameters as when creating it. However, it is not possible to change the QWAC Certificate provided when the app was initially created. I.e. if you desire to use another QWAC Certificate, a new app must be created, entailing a new client id and client secret. This is for example how you as a TPP handle updating a certificate about to expire.

Step by step to invite a user to your Consumer Organization

- 1. While logged in, view the "Organization" label on the right side of the top menu.
- 2. Ensure that the selected consumer organization is the one that you wish to invite a new member to by observing the name displayed under the organization label.
- 3. Click the "Organization" label on the right side of the top menu.
- 4. Click "My Organization" from the drop-down-menu.
- 5. Ensure that you are in the correct consumer organization by viewing the name displayed in the top left corner.
- 6. Click the green "Invite" button on the right side of the screen.
- 7. Provide the e-mail address of the member you wish to invite (existing or new user).
- 8. Assign a role that the new member should possess.
	- a. Administrator Manage members, apps and subscriptions of this consumer organization.
	- b. Developer Manage apps and subscriptions of this consumer organization.
	- c. Viewer View apps and subscriptions of this consumer organization.
- 9. Click "Submit"
- 10. Once the e-mail is received by the new member, the activation link should be followed to activate the invitation.

Step by step to create an App

- 1. While logged in, click the "APPS" label from the top menu
- 2. Click the "Create new app" button
- 3. Enter mandatory fields title, QWAC-certificate<sup>1</sup>, application OAuth redirect URL(s) (minimum 1) and click the 'Submit' button
- 4. Take note of the API Key (Client-Id) and Secret and click the "Continue" button

Step by step to update an App

- 1. While logged in, click the "APPS" label from the top menu
- 2. Select and click the App to edit
- 3. Click the three vertical dots in the top right corner and select "Edit" from the drop-down menu
- 4. Change any of the available fields, including title, application OAuth Redirect URL(s) and Sign Redirect Url.
- 5. Click the 'Submit' button

Step by step to reset client secret

- 1. While logged in, click the "APPS" label from the top menu
- 2. Select and click the app to which you would like to reset client secret
- 3. Click the "Subscription" link located below the app name
- 4. Click the three vertical dots located in the top right corner of the credentials window and select
- "Reset Client Secret" from the drop-down menu
- 5. Click the "Reset" button

 $\overline{a}$ 

6. Check the 'Show' checkbox at to the top of the page

<sup>1</sup> The eIDAS-certificate holds authorization/the role you have a regulates if you can access AIS and/or PIS. If you as an ASIP creates an app/subscription for PIS the subscription will be denied.

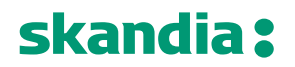

7. Take note of the new client secret

Step by step to delete an App

- 1. While logged in, click the "APPS" label from the top menu
- 2. Select and click the app to be deleted
- 3. Click the three vertical dots in the top right corner and select "Delete" from the drop-down menu
- 4. Click the "Delete" button

**Page** 9/26

#### **Subscription**

A subscription defines a connection between a plan and an app. The plan defines the how and what of the subscription, including what APIs and how the APIs are accessible. The app defines the which of the subscriptions and hence details what credentials that are to be used against the gateway when attempting to invoke any of the APIs. Without a valid subscription, an app can never invoke a published API in the production environment.

To subscribe to a plan, go to the product overview page, select a product, click the plan you desire to subscribe to. Choose the App to which the subscription should be created for and confirm the subscription.

The act of requesting a new subscription will require a manual approval from us before the client app is enabled to invoke the API. It is possible to track the approval status by navigating to the app's subscriptions overview. If you know in advance that you need to get a fast approval, please contact us via mail and let us know a business day ahead.

Step by step to create a subscription

- 1. While logged in, click "API PRODUCTS" from the top menu
- 2. Select and click the product that the subscription should regard
- 3. Select and click the 'Subscribe' button of the desired Plan
- 4. Select and click the 'Select App' button of the desired app
- 5. Overview the subscription details and press the "Next" button
- 6. Click the "Done" button

Step by step to view Subscription status

- 1. While logged in, click the "APPS" label from the top menu
- 2. Select and click the app to which the subscription belongs to
- 3. Click the 'Subscription' link located below the app name
- 4. View the status of subscriptions in the subscriptions window

Step by step to remove a Subscription

- 1. While logged in, click the "APPS" label from the top menu
- 2. Select and click the app to which the subscription belongs to
- 3. Click the "Subscription" link located below the app name
- 4. Click the three vertical dots located to the right of the specific subscription located in the Subscriptions window
- 5. Select "Unsubscribe" from the drop-down menu
- 6. Click the "Unsubscribe" button

## <span id="page-9-0"></span>*4 Security and authentication and of TPP including SCA of PSU*

### <span id="page-9-1"></span>*4.1 OAuth2*

We use OAuth 2.0 for authentication and authorization. Our APIs are protected by the OAuth Authorization Code Grant type which is depicted in detail at [https://oauth.net/2/.](https://oauth.net/2/)

#### <span id="page-9-2"></span>*4.2 Request Access code and ultimately Access token*

To enable the you access to the PSU:s accounts the PSU need to be authenticated by us. This is performed using a redirect approach. We are however investigating supporting other approaches such as decoupled and embedded. Swedish BankID is currently the only supported SCA.

### *4.2.1 Authorization flow using redirect for authentication*

This section provides information how to perform SCA with the redirect solution.

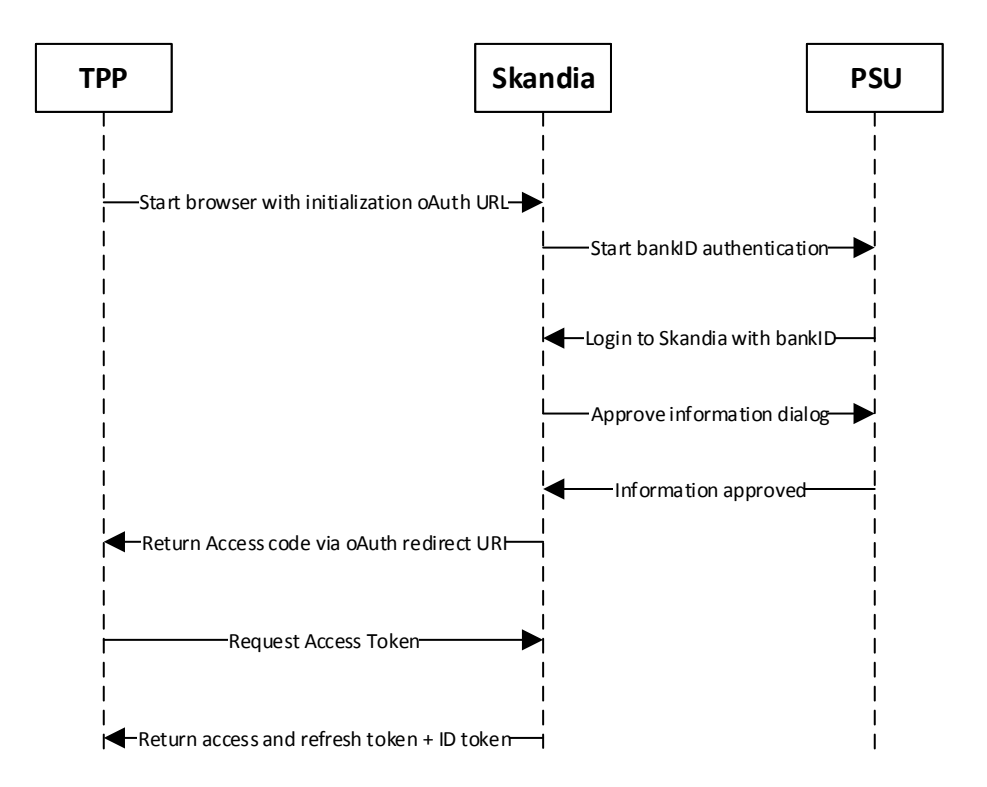

- 1. The authentication of the PSU starts upon request from you (TPP). You need to provide your ClientID, a redirect URI and requested scopes.
- 2. The PSU gets identified using Swedish BankID (\*note 1)
- 3. We display an information dialogue to the PSU. The PSU simply clicks OK. (\*note 2)
- 4. If BankID sign and PSU clicked OK in the information dialogue, we return an access code to the redirect URI provided by you
- 5. TPP can now request access token using the access code and client secret

#### **Note 1:**

If the PSU cancels/aborts the authentication with BankID or the authentication in BankID fails for some reason, we will show a default error page to the PSU. Currently we cannot redirect to an URI's given by you.

### **Note 2:**

If the PSU choose to click cancel in the information dialogue Skandia will use the redirect URI given by the TPP with an added query parameter indicating an error.

Ex. <redirect\_uri>?error=access\_denied&description=null

**Page** 11/26

#### **Applying the OAuth 2.0 Authorization code grant type:**

Use the client\_id and client\_secret received when you created the App in the developer portal along with the redirect uris that you provided for that specific App.

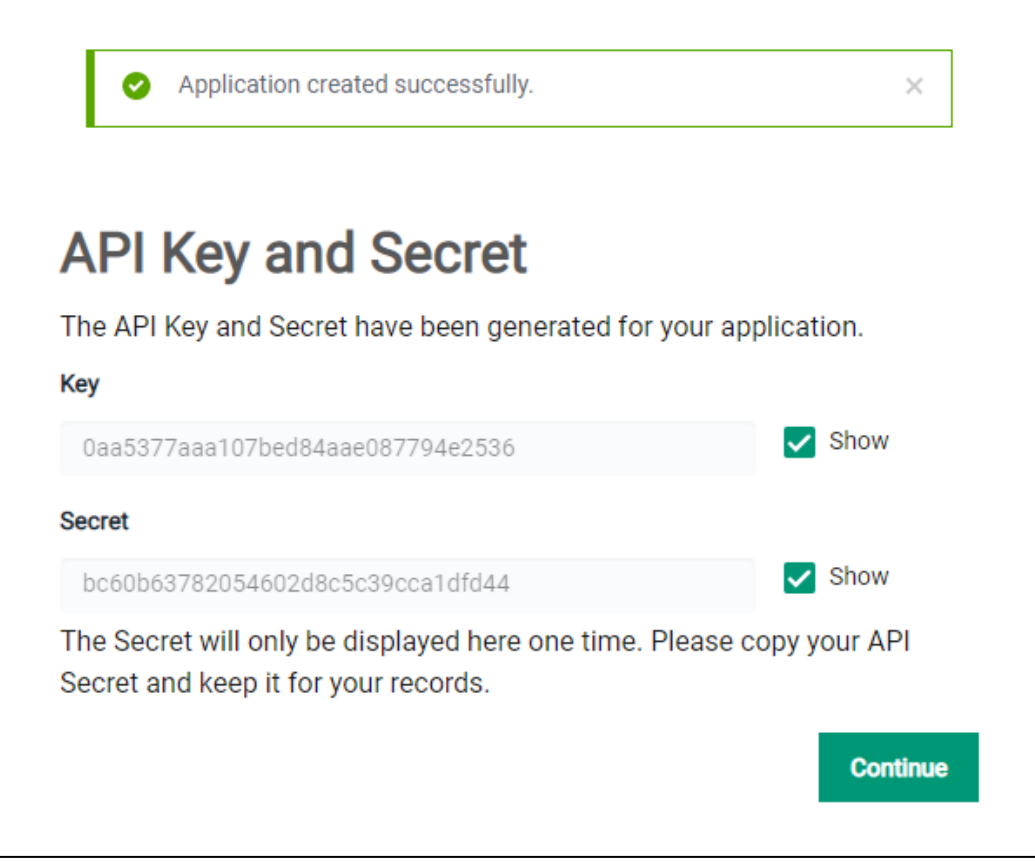

Against the authorization endpoint the invocation should adhere to the following structure: **HTTP Method:** GET

## **Parameters**

**reponse\_type:** code

**client\_id:** The client\_id of your created App in the portal, denoted Key in the image above. **redirect uri:** A redirect uri that you have provided for the App in the portal.

**scope:** Should at least contain the API specific scope, i.e. psd2.aisp for AIS or psd2.pisp for PIS.

**state:** A random string that should be validated to be identical in the redirect return after the user authorizes the app.

### **Example Authorization Request:**

HTTP Method: GET Endpoint:

[https://fsts.skandia.se/as/authorization.oauth2?response\\_type=code&client\\_id=0aa5377aaa107bed84aae08](https://fsts.skandia.se/as/authorization.oauth2?response_type=code&client_id=0aa5377aaa107bed84aae087794e2536&redirect_uri=https%3A%2F%2Flocalhost/&scope=psd2.aisp&state=ca17f9d039024a789493641d8cdbba14) [7794e2536&redirect\\_uri=https%3A%2F%2Flocalhost/&scope=psd2.aisp&state=ca17f9d039024a789493641](https://fsts.skandia.se/as/authorization.oauth2?response_type=code&client_id=0aa5377aaa107bed84aae087794e2536&redirect_uri=https%3A%2F%2Flocalhost/&scope=psd2.aisp&state=ca17f9d039024a789493641d8cdbba14) [d8cdbba14](https://fsts.skandia.se/as/authorization.oauth2?response_type=code&client_id=0aa5377aaa107bed84aae087794e2536&redirect_uri=https%3A%2F%2Flocalhost/&scope=psd2.aisp&state=ca17f9d039024a789493641d8cdbba14)

Against the token endpoint the following structure should be used: **HTTP Method**: POST **Content-Type:** application/x-www-form-urlencoded

### **Body Parameters**

**grant\_type:** authorization\_code **code:** Access code received in the redirect as a result of the authorization request. **redirect\_uri:** Same redirect uri that was used in the authorization request.

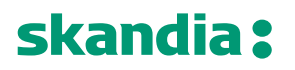

**Page** 12/26

**client** id: The client id of your created App in the portal, denoted Key in the image above. **client\_secret:** The client\_secret received when creating the App, denoted Secret in the image above.

#### **Example Token Request:**

HTTP Method: POST Endpoint:<https://fsts.skandia.se/as/token.oauth2> Content-Type: application/x-www-form-urlencoded Body grant\_type=authorization\_code&code= 661e9996602e47f7b23039a441c91061&redirect\_uri= https%3A%2F%2Flocalhost/&client\_id= 0aa5377aaa107bed84aae087794e2536&client\_secret= bc60b63782054602d8c5c39cca1dfd44

#### *4.2.2 Token types and its uses*

To access the PSD2 APIs you need a valid access token. The access token is a short-lived token valid only for a short time. If the access token has expired, you use the refresh token to get a new access token.

The refresh token is valid for 90 days. After the refresh token has expired the PSU need to be authenticated again as previously described.

The ID token (of type Open ID-Connect) is a representation of the identity (ssn, "*personnummer*") of the authenticated PSU. This enables you as a TPP to validate that the PSU using your services corresponds to the PSU authenticated by us.

#### *4.2.3 AIS consent*

You as a TPP is responsible of having and handle the consent the customer gives you and act according to it. We do not

We will inform the PSU in the SCA process for the AIS the he/she will give you as TPP access to account information. The PSU simply clicks OK that he/she understands. You will after this have access to account information for 90 days without a renewed authentication by the PSU. You will have access to the accounts present at the time of the SCA and including new payment accounts the PSU creates.

**Page** 13/26

### <span id="page-12-1"></span><span id="page-12-0"></span>*5 General information about API invocation*

#### *5.1 Gateway*

Invoking the PSD2 REST APIs requires 3 security measures, including:

- 1. Http header named "client-id" containing a client id of an app created in the portal. The app holds a valid subscription containing the specific API.
- 2. MTLS with the eIDAS QWAC certificate provided when creating the App
- 3. An Authorization header containing a bearer access token of type reference containing the scope demanded by the API definition

#### <span id="page-12-2"></span>*5.2 Headers for API invocation*

Please view swagger files for specific API headers in the Portal.

#### *5.2.1 Error messages*

Common 401 Unauthorized response messages and their implication.

- *Invalid client id or secret:* You are attempting to invoke the API using a client-id that is not valid for the specific API.
- *Client certificates for mutual TLS in the API request doesn't match the registered certificate***:** The provided client-id is correct, but you are using a certificate that is not related to that client-id.
- *Cannot find valid subscription for the incoming API request:* The provided client-id is valid, but you are not authorized to invoke this API as that client-id (App) does not possess an approved subscription.
- *Cannot pass the security checks that are required by the target API or operation, enable debug headers for more details:* Could be one of the following three reasons.
	- Access token is not a valid reference token.
	- Access token has expired.
	- Access token does not contain the scope required by the API

**Page** 14/26

### <span id="page-13-1"></span><span id="page-13-0"></span>*6 AIS-operations*

#### *6.1 Introduction*

The AIS API is available for you to get payment account information.

Pre-requisites:

- 1. Have registered a user account in the portal
- 2. Have an app setup in the portal with an eIDAS-certificate of QWAC-type telling us you are an AISP

Flow for first time access for a give customer:

- 1. The PSU agrees with you to use your services to retrieve account information from us
- 2. OAuth2/SCA customer is informed about giving information to the you
	- a. The OAuth token will contain the ID of the customer
- 3. AISP invokes the AIS-operation of choice and receives a response with the requested information

<span id="page-13-2"></span>Please view the swagger file for more information.

#### *6.2 Overview of available accounts and customers*

The AIS expose payment accounts owned by private consumers over the age of 18.

Summary:

- payments accounts owned by private consumer where the consumer is at least 18 years old
	- "Allt i Ett-konto", typically used for everyday transactions and bill payments
	- "Sparkonto", typically a savings account. Only domestic transfers possible.
- the consumer must own the account
	- We have no co-owned accounts
- payment accounts in SEK
- savings account in SEK (no fixed rate accounts are available)
	- This is also an "AiE-konto" but only domestic transfers are allowed (not bill payments etc)
- accounts in EUR

The AIS will allow a TPP to access all payments accounts for a given PSU. Only the account owner can give consent to an account. We do not offer shared ownership of accounts.

A customer AIS-consent will give a TPP access to the customer's payment accounts (present and future created) for 90 days.

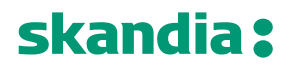

#### <span id="page-14-0"></span>*6.3 Read Account List*

The operation will return a list of all payment accounts for a given PSU. Only the accounts which is owned by the PSU will be listed.

#### **GET/v1/accounts**

#### *6.3.1 Request description*

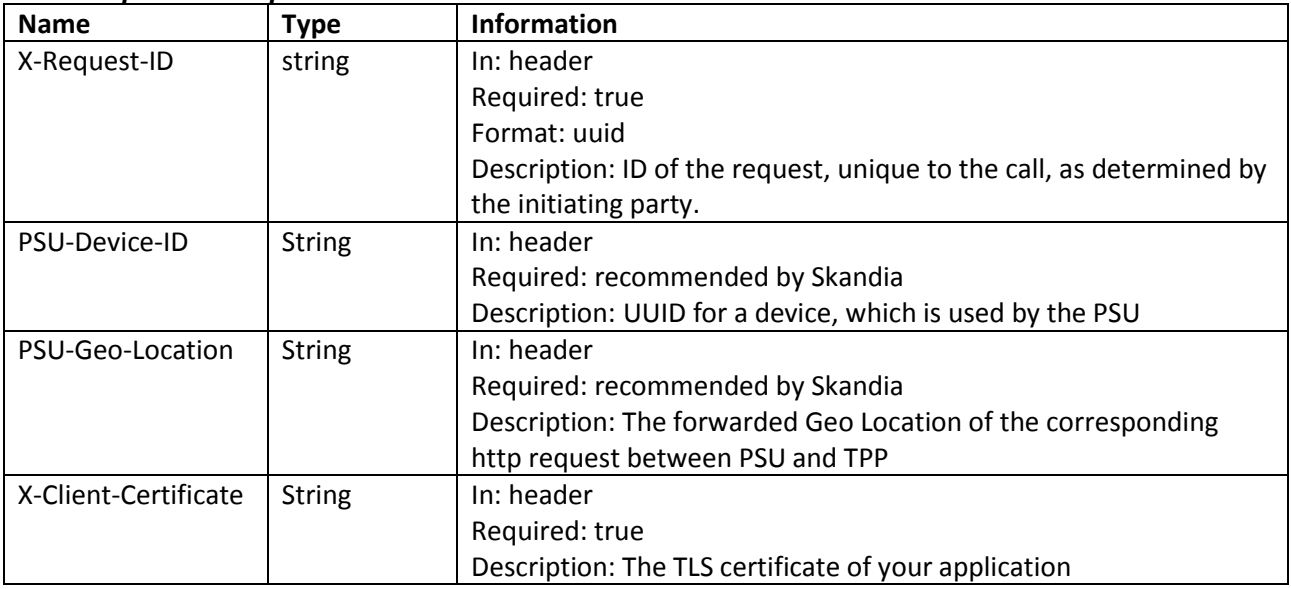

### *6.3.2 Response description*

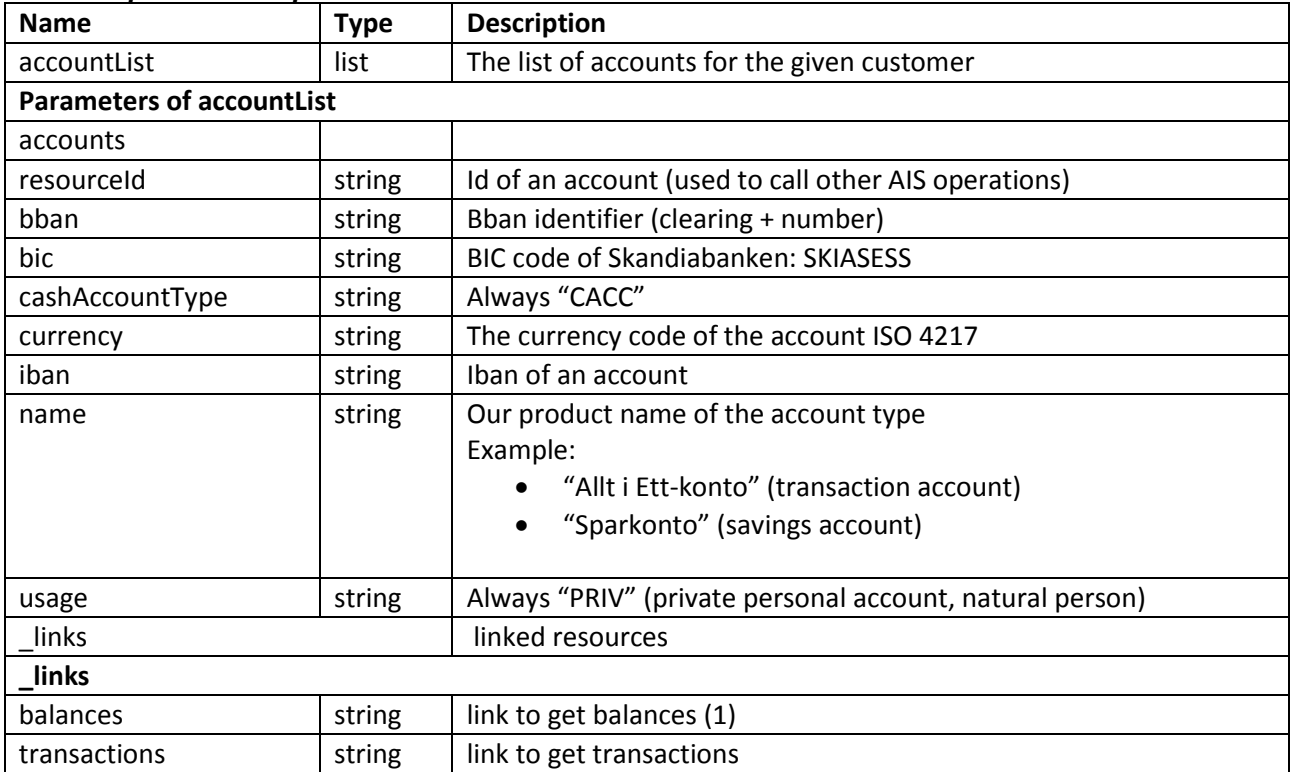

(1) link to balances currently not supported. Please use "/v1/{accountId}/balances"

**Page** 16/26

## *6.3.3 Response example* **Body:**

```
{
  "accounts": [
   {
    "resourceId": "957054871102373",
    "bban": "91598570120",
    "bic": "SKIASESS",
    "cashAccountType": "CACC",
    "currency": "SEK",
    "iban": "SE0791500000091598570120",
    "name": "Allt i Ett-konto",
    "usage": "PRIV",
   "links": {
     "balances": {
      "href": "/v1/accounts/957054871102373/balances"
     },
     "transactions": {
      "href": "/v1/accounts/957054871102373/transactions"
     }
    }
   }
 ]
}
```
**Page** 17/26

### <span id="page-16-0"></span>*6.4 Read Account Details*

Read account details of an account.

## **GET /v1/accounts/{accountId}**

#### *6.4.1 Request description*

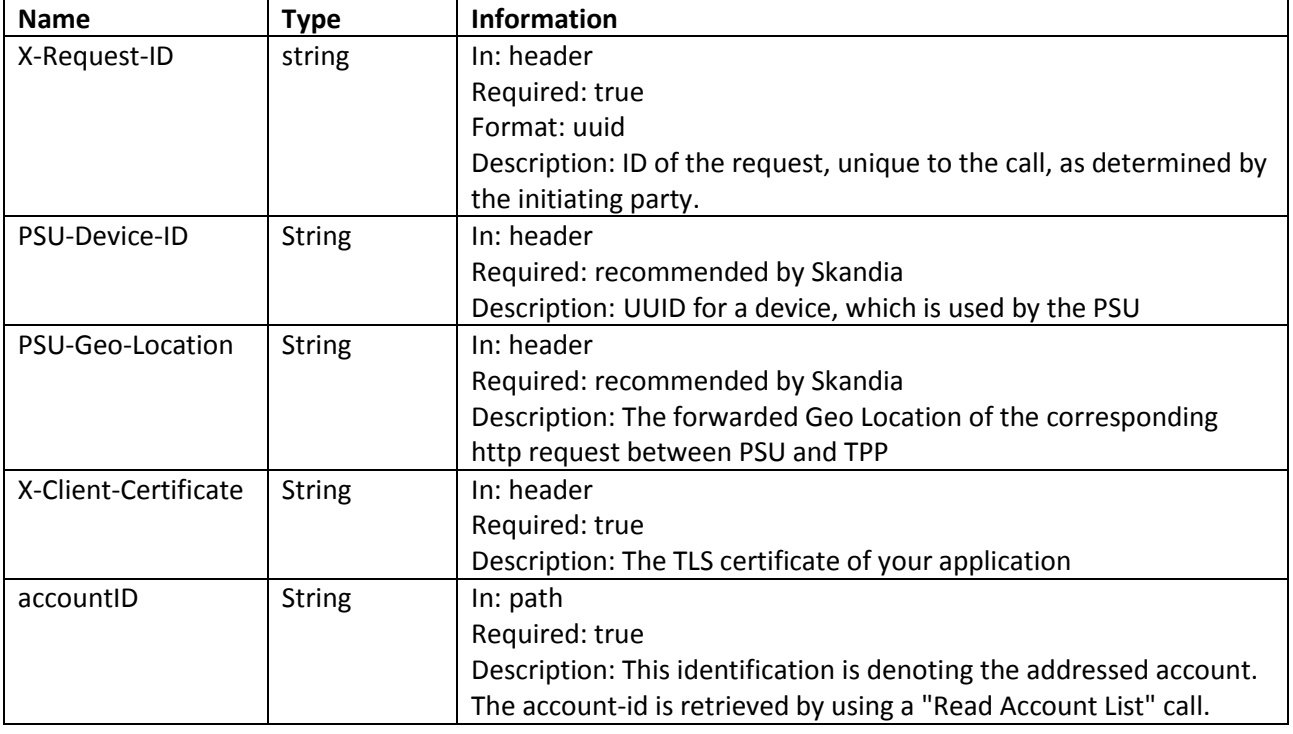

## *6.4.2 Response description*

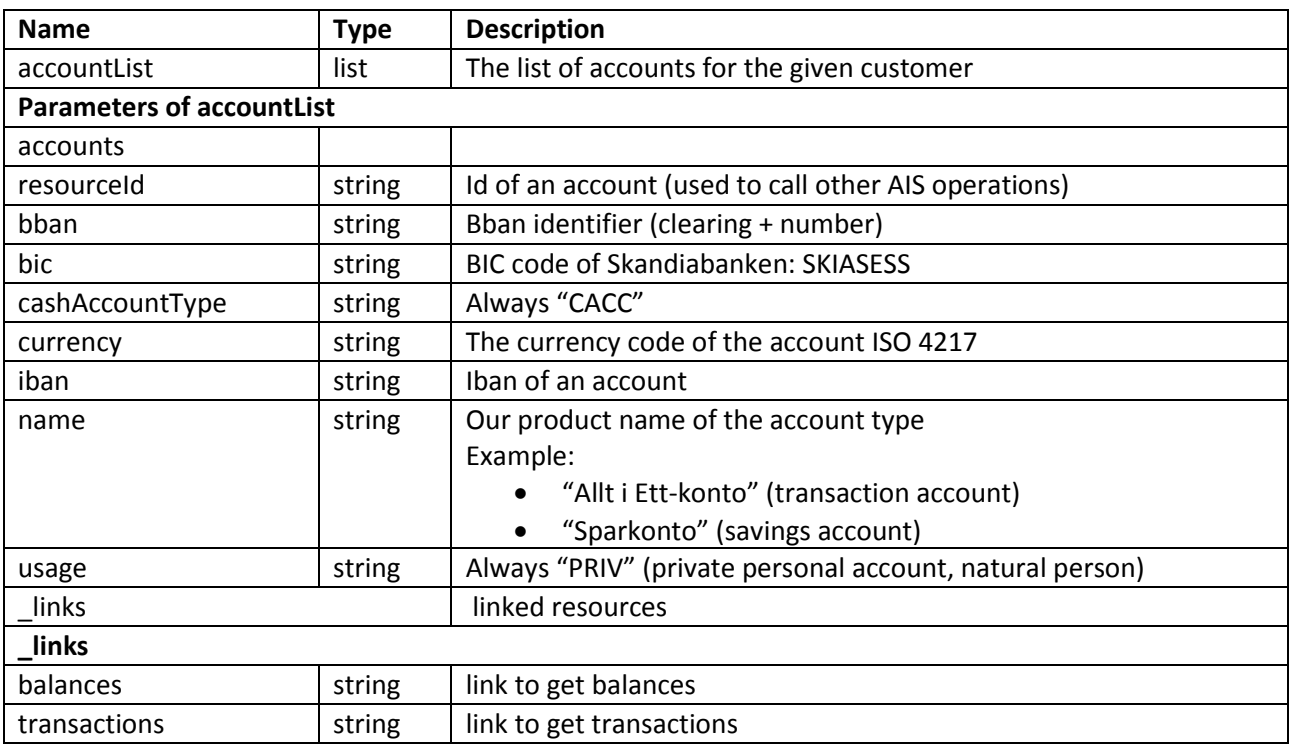

**Page** 18/26

## *6.4.3 Response example* **Body:** { "resourceId": "957054871102373", "bban": "91598570120", "bic": "SKIASESS", "cashAccountType": "CACC", "currency": "SEK", "iban": "SE0791500000091598570120", "name": "Allt i Ett-konto", "usage": "PRIV", " $links$ ": { "balances": { "href": "/v1/accounts/957054871102373/balances" }, "transactions": { "href": "/v1/accounts/957054871102373/transactions" } }

**Page** 19/26

### <span id="page-18-0"></span>*6.5 Read Balance List*

The Operation will return the balances of an account.

## **GET /v1/accounts/{accountId}/balances**

## *6.5.1 Request description*

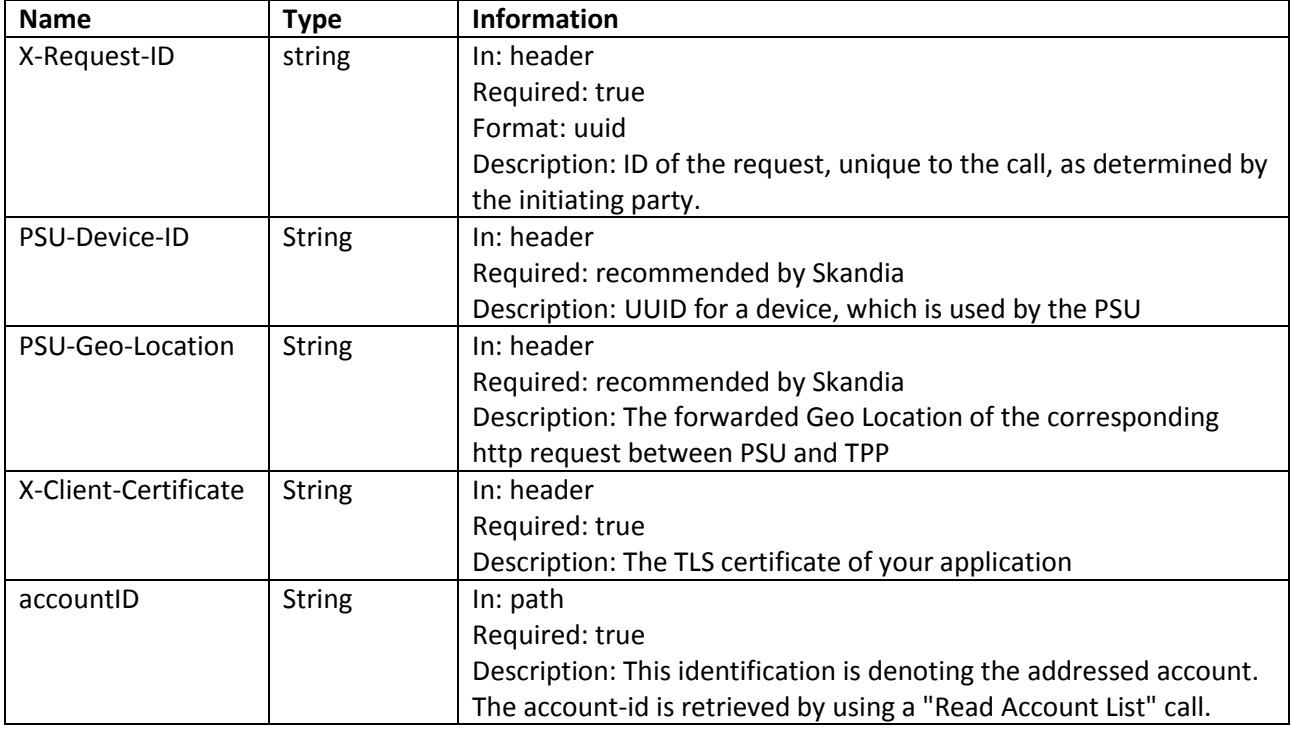

## *6.5.2 Response description*

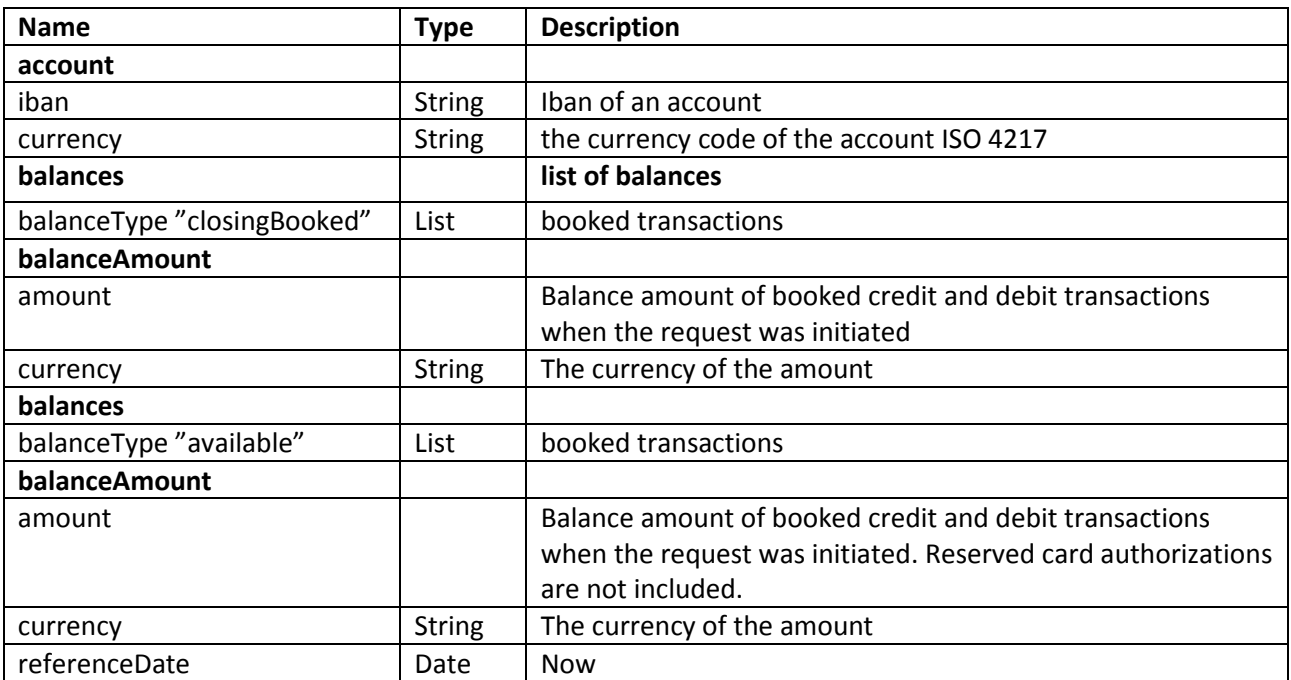

**Page** 20 /26

```
6.5.3 Response example
Body: {
 "account":
{
   "iban": "SE0791500000091598570120",
   "currency": "SEK"
  },
 "balances":
[
  {
 "balanceAmount":
{
 "amount":
"
-1333.26",
     "currency": "SEK"
    },
    "balanceType": "closingBooked"
   },
  {
 "balanceAmount":
{
     "amount": "8566.74",
     "currency": "SEK"
    },
    "balanceType": "available",
 "referenceDate": "2019
-02
-22T00:00:00"
  }

]
}
```
#### <span id="page-20-0"></span>*6.6 Read transaction list of an account*

Read transaction reports or transaction lists of a given account addressed by "account-id", depending on the steering parameter "bookingStatus" together with balances. For a given account, additional parameters are e.g. the attributes "dateFrom" and "dateTo"

#### **GET /v1/accounts/{accountId}/transactions**

#### *6.6.1 Request description*

The below parameters are the only required parameters.

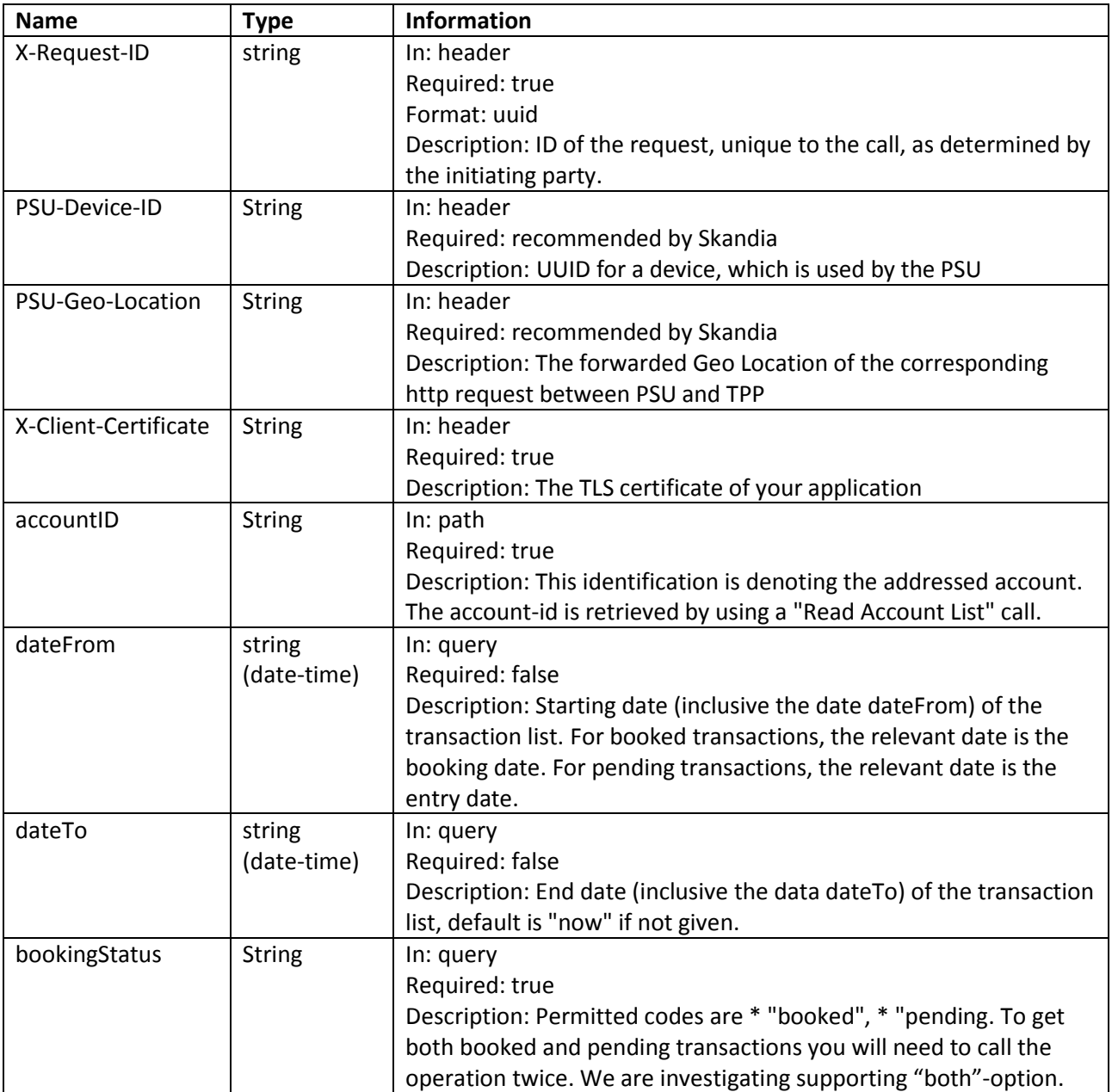

**Page** 22/26

### *6.6.2 Response description*

Information for each transaction will differ depending on payment type.

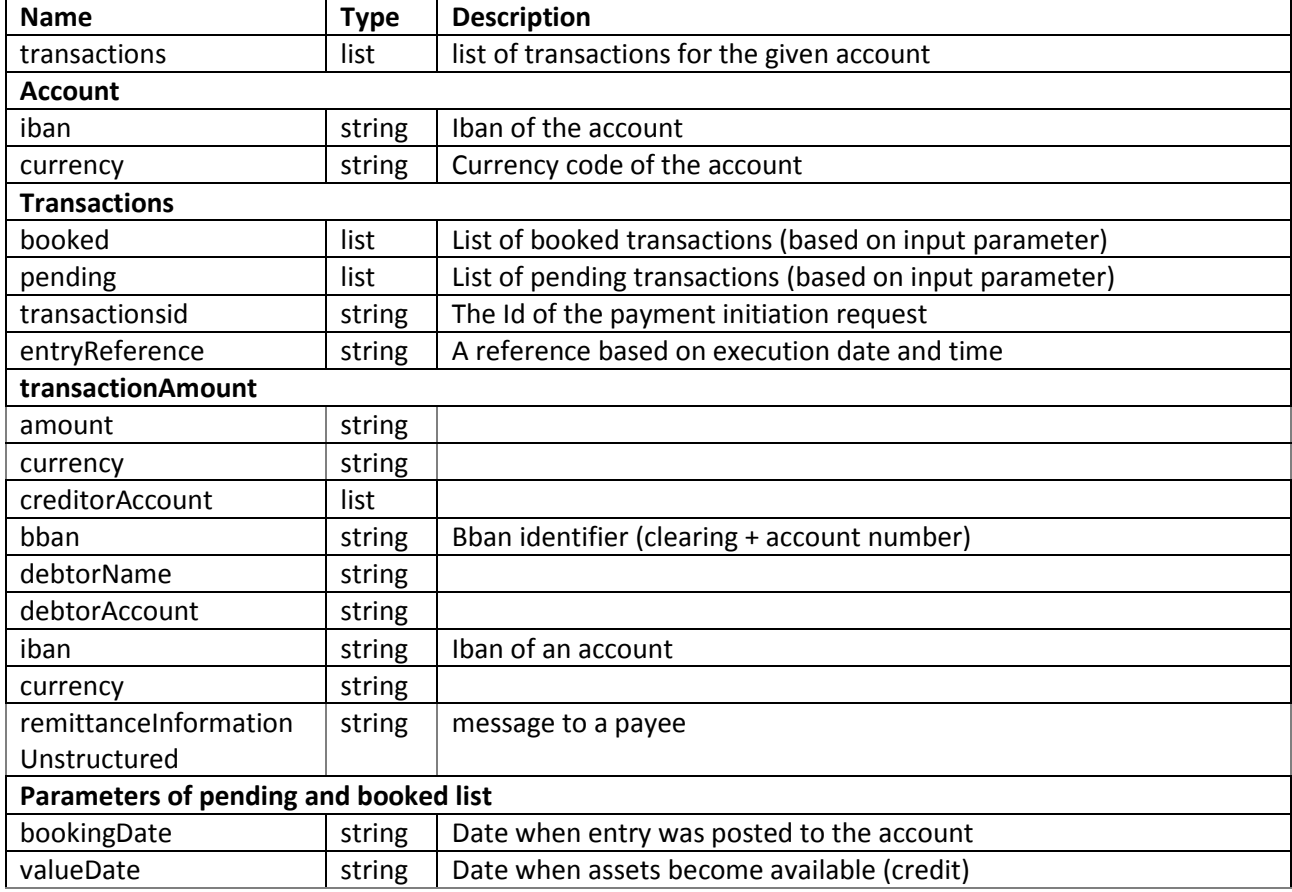

## *6.6.3 "Pagination" for transactions*

This section describes what often is referred to as pagination for transactions. Our solution does not support pagination.

Functionality:

- A maximum of 200 transactions is returned per call.
- Use dateFrom and dateTo get transactions for a period. A maximum of 200 transactions are returned.
- You cannot determine if there are more transactions if 200 transactions are returned.

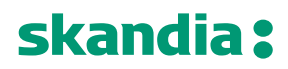

{

**Page** 23/26

## *6.6.4 Response example*

```
Body:
 "account": {
   "iban": "SE0791500000091598570120",
   "currency": "SEK"
 },
  "transactions": {
   "booked": [
    {
     "transactionId": "957054871102373@YGCB0169@2019-01-02@2019-01-02-20.57.38.059727",
     "entryReference": "2019-01-02-20.57.38.059727",
     "bookingDate": "2019-01-02T00:00:00",
     "valueDate": "2019-01-01T00:00:00",
     "transactionAmount": {
      "amount": "-200",
      "currency": "SEK"
     },
     "creditorAccount": {
      "bban": "91598570120"
     },
     "debtorName": "Eva Testsson",
     "debtorAccount": {
      "iban": "SE0791500000091598570120",
      "currency": "SEK"
     },
     "remittanceInformationUnstructured": "Avgift"
    },
    {
     "transactionId": "957054871102373@YICB0149@2019-01-01@2019-01-02-15.03.22.103711",
     "entryReference": "2019-01-02-15.03.22.103711",
     "bookingDate": "2019-01-01T00:00:00",
     "valueDate": "2019-01-02T00:00:00",
     "transactionAmount": {
      "amount": "-842.89",
      "currency": "SEK"
     },
     "creditorAccount": {
      "bban": "91598570120"
     },
     "debtorName": "Eva Testsson",
     "debtorAccount": {
      "iban": "SE0791500000091598570120",
      "currency": "SEK"
     },
     "remittanceInformationUnstructured": "Kontraktsränta"
    },
    {
     "transactionId": "957054871102373@YICB0149@2018-12-31@2019-01-02-15.03.22.095046",
```
}

```
Page
24/26
```

```
 "entryReference": "2019-01-02-15.03.22.095046",
    "bookingDate": "2018-12-31T00:00:00",
    "valueDate": "2019-01-01T00:00:00",
    "transactionAmount": {
     "amount": "-7.07",
     "currency": "SEK"
    },
    "creditorAccount": {
     "bban": "91598570120"
    },
    "debtorName": "Eva Testsson",
    "debtorAccount": {
     "iban": "SE0791500000091598570120",
     "currency": "SEK"
    },
    "remittanceInformationUnstructured": "Ränta på skuld"
  }
 ]
 }
```
**Page** 25/26

## <span id="page-24-0"></span>*7 PIS-operations*

### <span id="page-24-1"></span>*7.1 Introduction*

### **PIS is currently not available. Documentation will be added later.**

The PIS API is available to you to initiate payments.

Pre-requisites:

- 1. Have registered a user account in the portal
- 2. Have an app setup in the portal with an eIDAS-certificate of QWAC-type telling us you are an PISP

Note: due to technical issues we are currently not able to expose operations for foreign payments, bill payments or future dated transfers. Currently we only support domestic transfers in SEK in the PIS API.

<span id="page-24-2"></span>Please view the swagger file for more information.

#### *7.2 Overview of possible payments to initiate*

Payments can be imitated for the same customers and accounts exposed in the AIS.

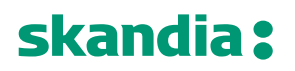

## <span id="page-25-0"></span>*8 Document revision history*

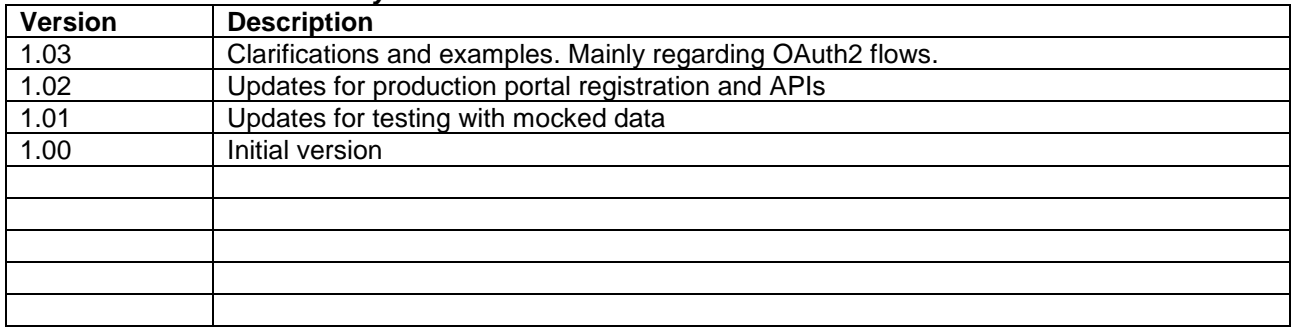